# Canvas Assignment Submission

From August 2020 you will be submitting your assignments via Canvas, the new Virtual Learning Environment which is replacing Blackboard. In this guide you will find:

- **[How to submit your SELLL assignment in Canvas](#page-0-0)**
- **[How to check your submission](#page-2-0)**
- **[How to find your Canvas](#page-3-0) feedback (once graded)**

### <span id="page-0-0"></span>How to submit your SELLL assignment in Canvas

1. Log into<https://canvas.ncl.ac.uk/> using your university login details.

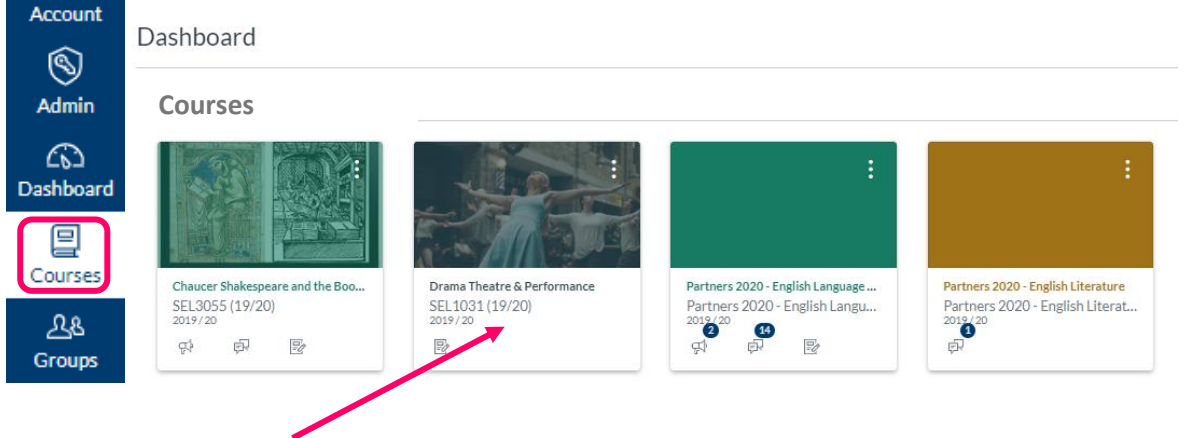

2. From your dashboard navigate to the course you would like to submit to. To do this click on the course icon or the 'Courses' button in the left-hand navigation panel.

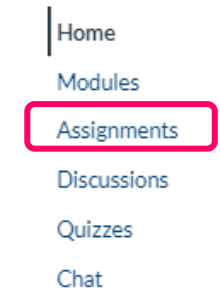

3. Once you have entered the course, click on 'Assignments' in the left-hand navigation panel.

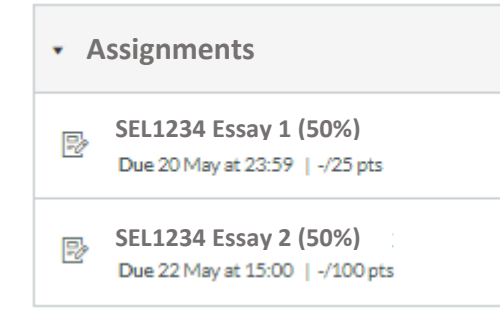

4. Click on the assignment you wish to submit.

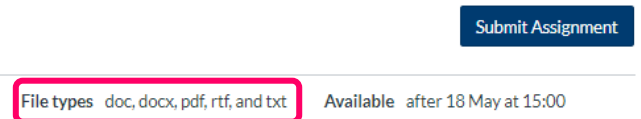

On this page you will see details of the authorised file types you will be able to submit. Please take note of this when submitting your work (you may have to convert your file if it is an unauthorised type, for example MAC .pages)

5. Click 'Submit Assignment'

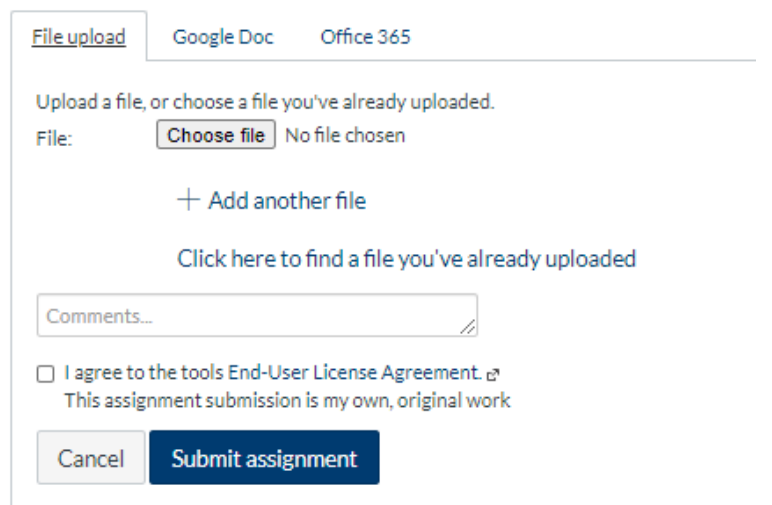

6. Click on 'Choose file' to submit a document saved on your computer. Make sure to double check you submit the correct file.

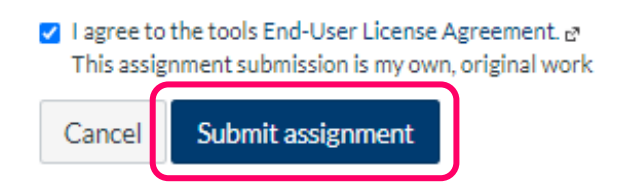

7. Tick the agreement box and click 'Submit assignment'.

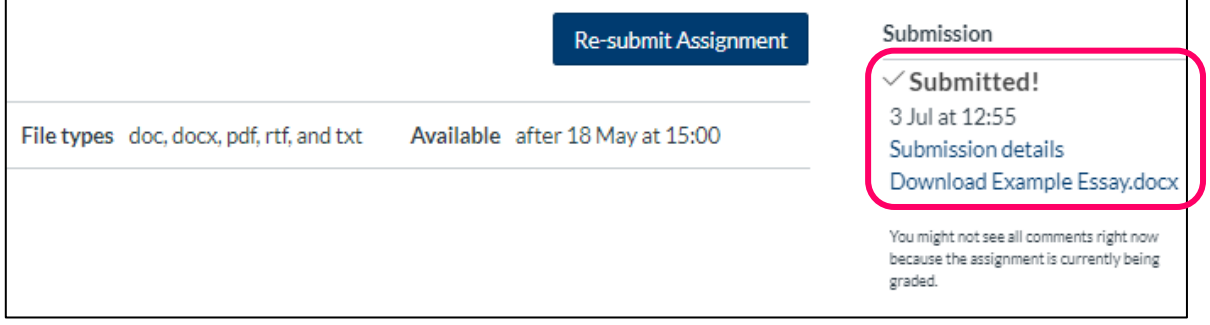

8. Once you have submitted you see this notification on the right-hand side. From here you can view more details or download the essay (this may be useful if you wish to check you submitted the correct file).

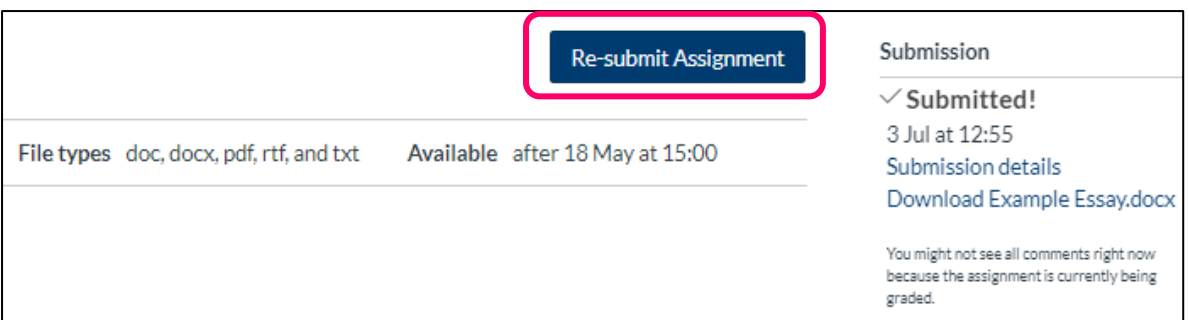

**9.** Canvas allows you to submit multiple versions of a file. By default, the last file SELLL assignment submitted before the 3pm deadline will be marked**.** 

> $\vee$  Submitted! 3 Jul at 13:02 (late) Submission details Download Example Essay.docx

You might not see all comments right now because the assignment is currently being graded.

If you have any problems submitting please contact [elll@ncl.ac.uk](mailto:english@ncl.ac.uk) before the deadline with a screenshot of any issues.

# <span id="page-2-0"></span>How to check your submission

Once you submit your assignment **you will not automatically receive a submission receipt**. It is up to you to ensure that you've submitted the correct file by the deadline.

To do this, we'd recommend checking you can see the 'Submitted!' notification. This also lists the time you submitted.

Remember that even if this shows that you've submitted on the hour (for example at 15:00) this may still be classed as late as anything received 15:00.01 or later is classed as late.

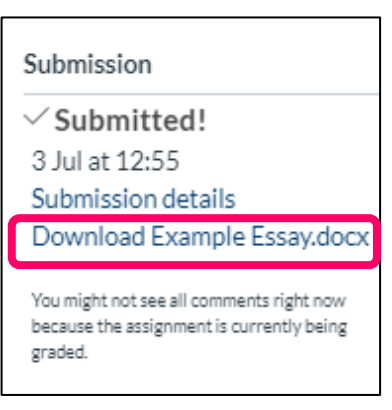

Another precaution you can take is to **download the document** you submitted. This means you can double-check that you submitted the correct document.

## <span id="page-3-0"></span>How to access your Canvas feedback

1. Once your assignment has been graded and released, you can access your feedback by clicking on **'Submission details'**.

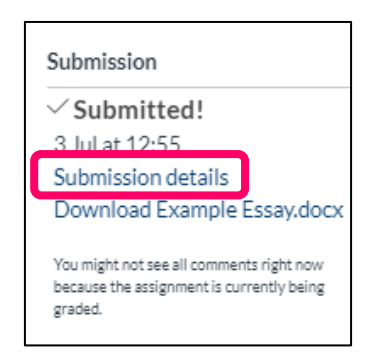

2. On the following screen you can view overall comments. To view annotations click on **'View feedback'**

Resubmit assignment

#### **Canvas Assignment Test**

Kate Errington (She/Her) submitted 3 Jul 2020 at 12:55

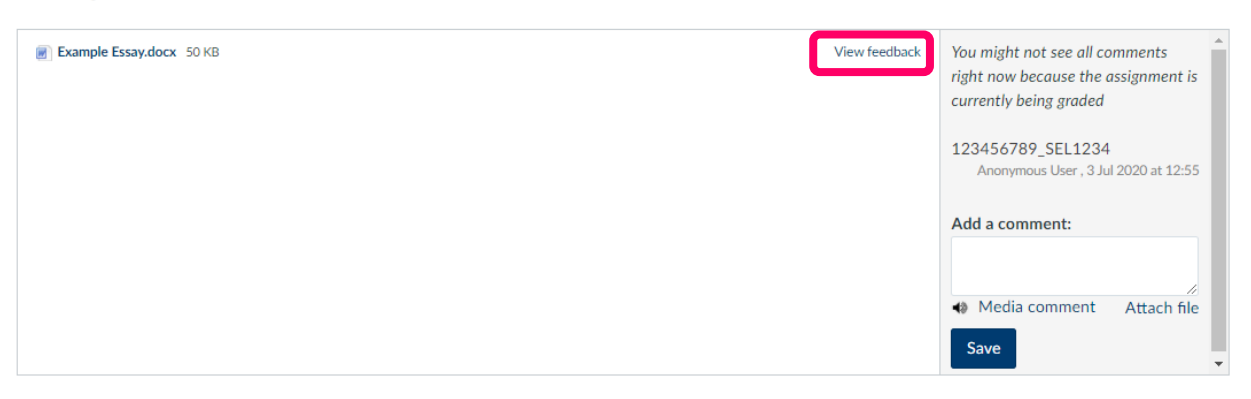